#### Anleitung zum Einbau einer Netzwerkkarte unter Win 98

Neue Hardwarekomponente gefunden

PCI Ethernet Controller

田野

Die Treiber für neu erkannte Hardwarekomponenten werden installiert.

• Nachdem Sie die neue Netzwerkkarte in Ihren Rechner eingebaut haben, erhalten Sie die links stehende Merldung.

#### **Hardware-Assistent**

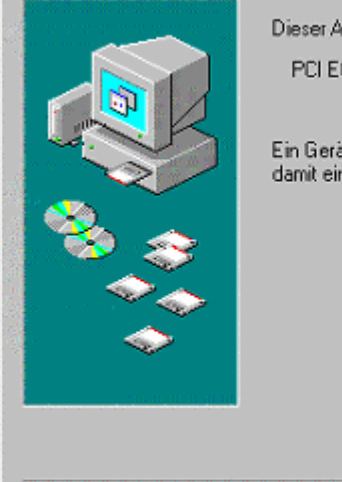

Dieser Assistent sucht nach neuen Treibern für:

< Zurück

Weiter >

Abbrechen

**PCI Ethernet Controller** 

Ein Gerätetreiber ist ein Programm, das erforderlich ist. damit ein Gerät funktioniert.

• Legen Sie nun die beiliegende Diskette oder CD-ROM ein und betätigen Sie die Weiter> Taste

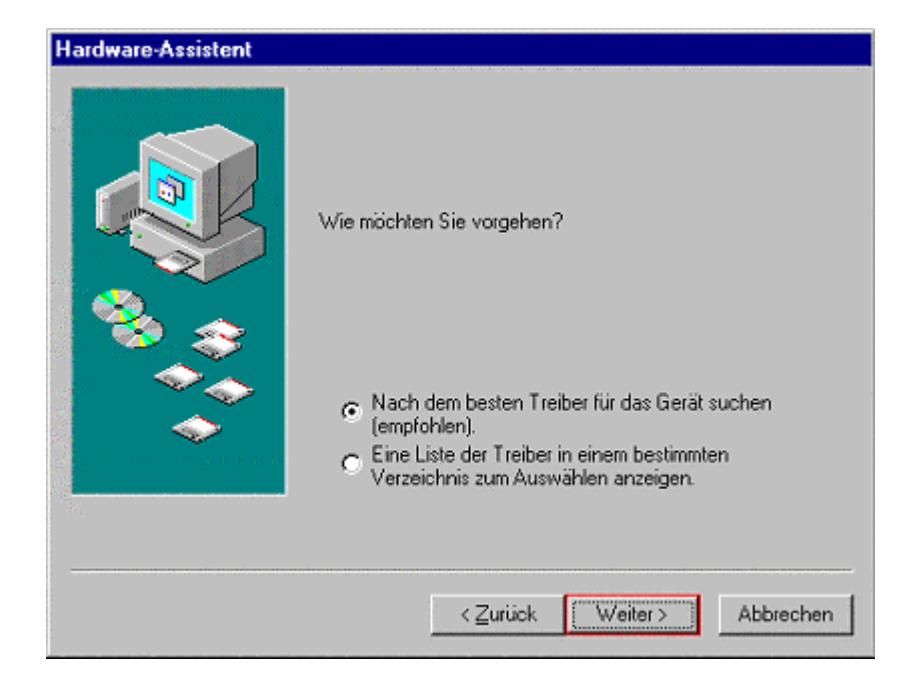

• Sie wählen "Nach dem besten Treiber für das Gerät suchen" und wählen ggf. noch Ihr Disketten bzw. CDROM Laufwerk

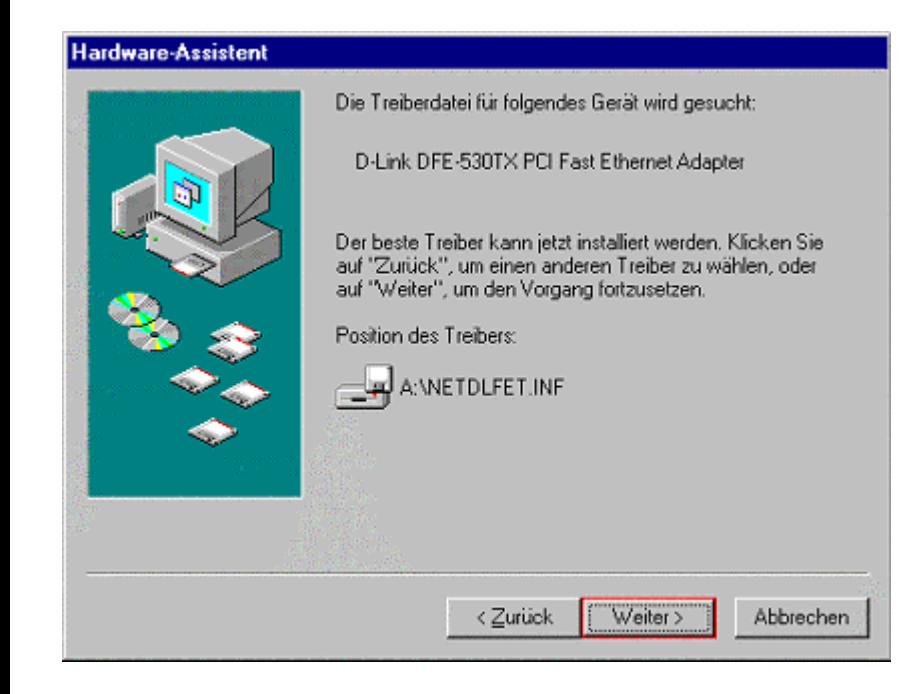

• Der Treiber sollte nun gefunden und installiert werden.

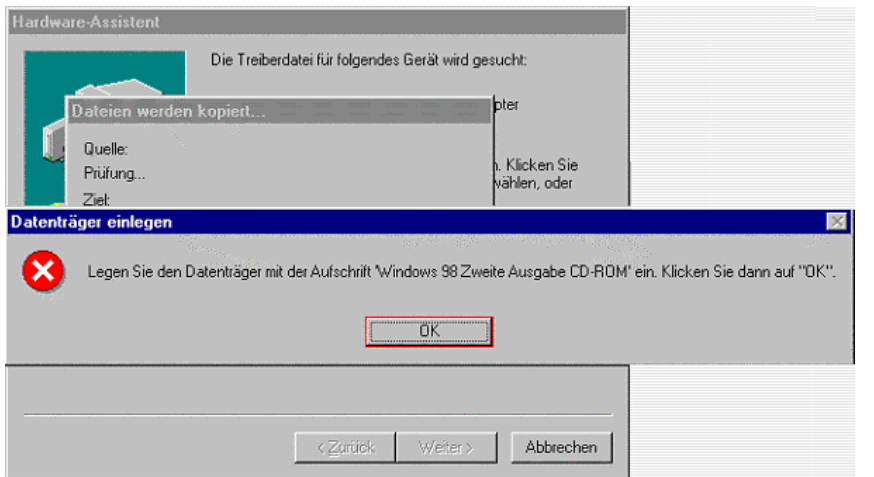

• Ggf. werden Sie noch aufgefordert die Windows 98 CDROM einzulegen.

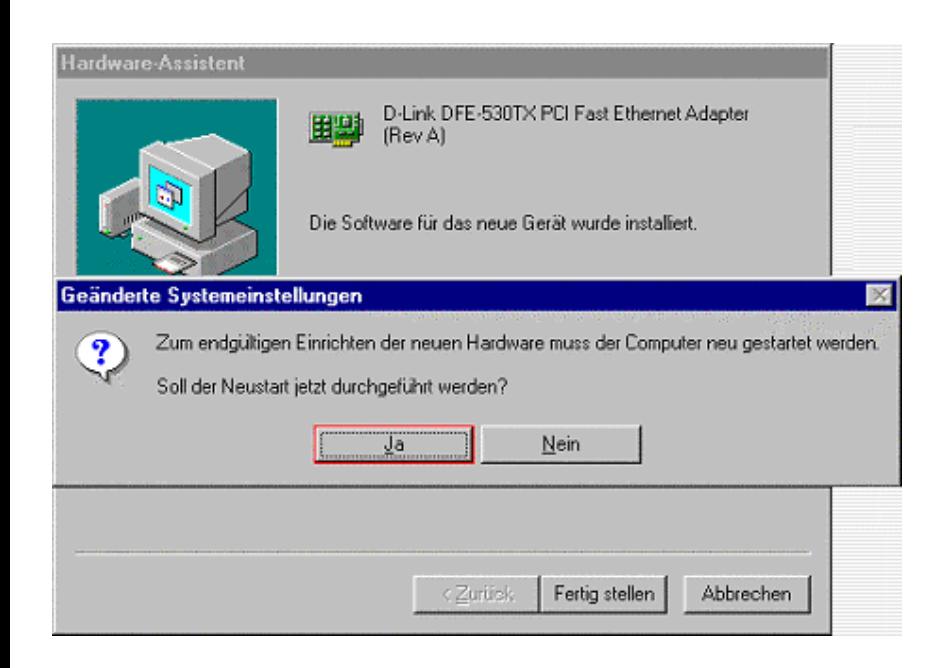

• Danach wird ein Neustart des Computers nötig.

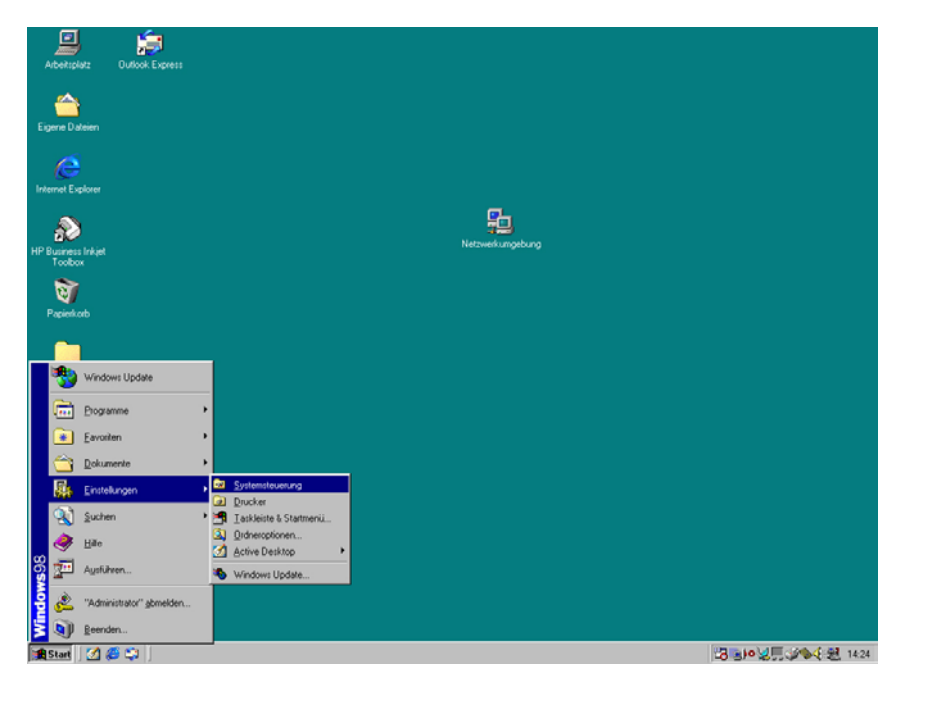

• Nach dem Neustart wählen Sie die Systemsteuerung

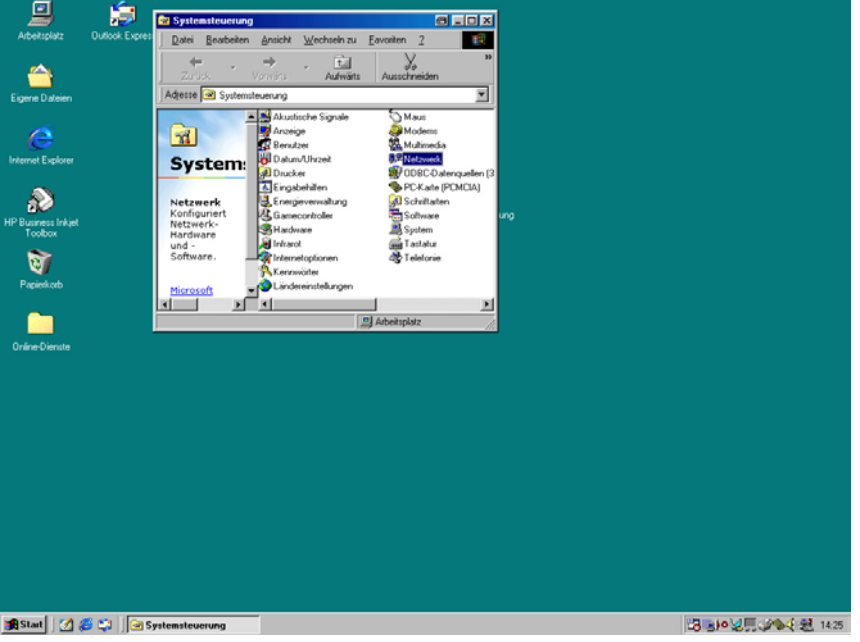

• Im Fenster "Systemsteuerung" wählen Sie "Netzwerk"

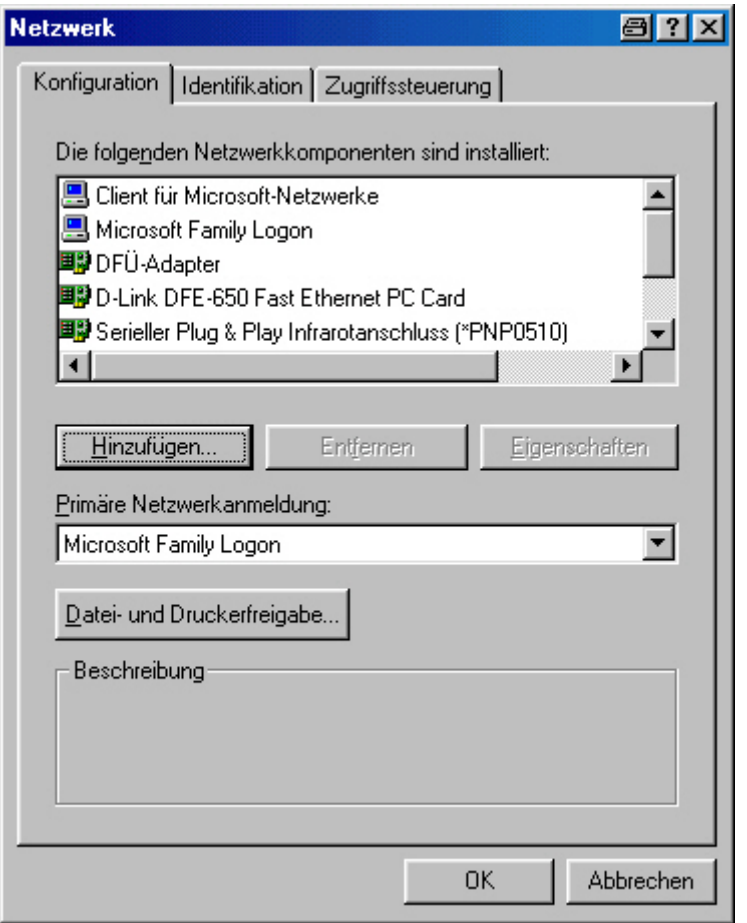

- •Unter dem Punkt "Konfiguration" müssen folgende Punkte installiert sein :
	- 1. Client für Microsoft Netzwerke
	- 2. Ihre Netzwerkkarte(Hier D-Link DFE 650)
	- 3. TCP-IP für D-Link DFE 650

ggf. müssen Sie über den Button "Hinzufügen" den Punkt 1 (Clients) oder 3 (Protokolle) noch hinzufügen ( siehe nächste Folie )

• Die Primäre Netzwerkanmeldung muß auf "Client für Microsoft-Netzwerke" stehen.

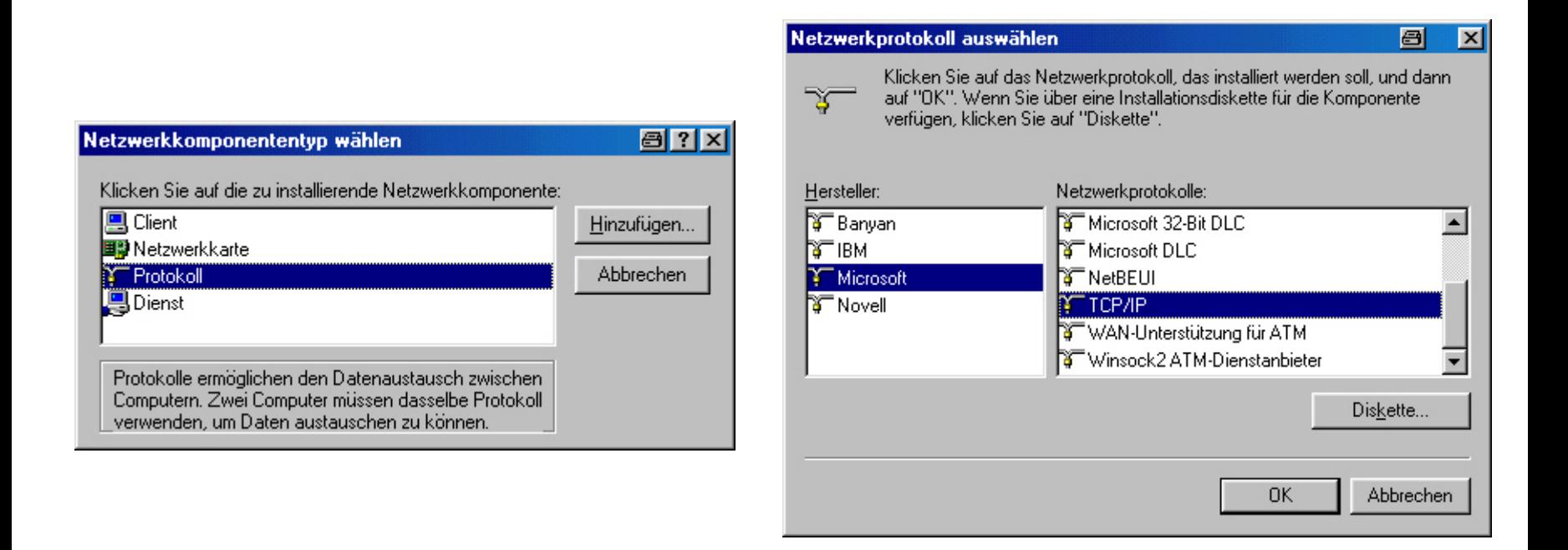

#### So können Sie Protokolle (siehe Bilder) oder Clients hinzufügen

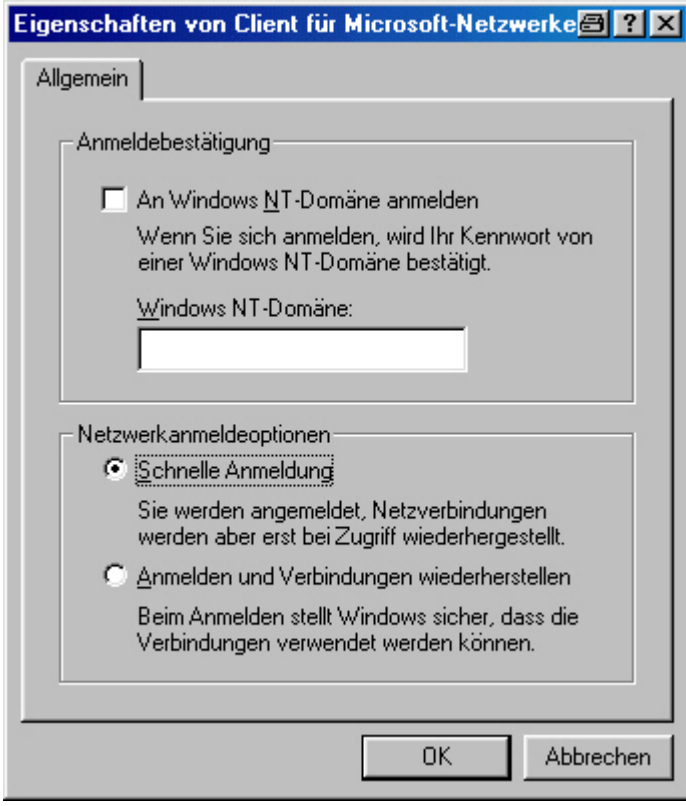

• Wenn Sie die Eigenschaften des Punktes "Client für Microsoft Netzwerk"wählen sollten Sie folgendes Bild erhalten.

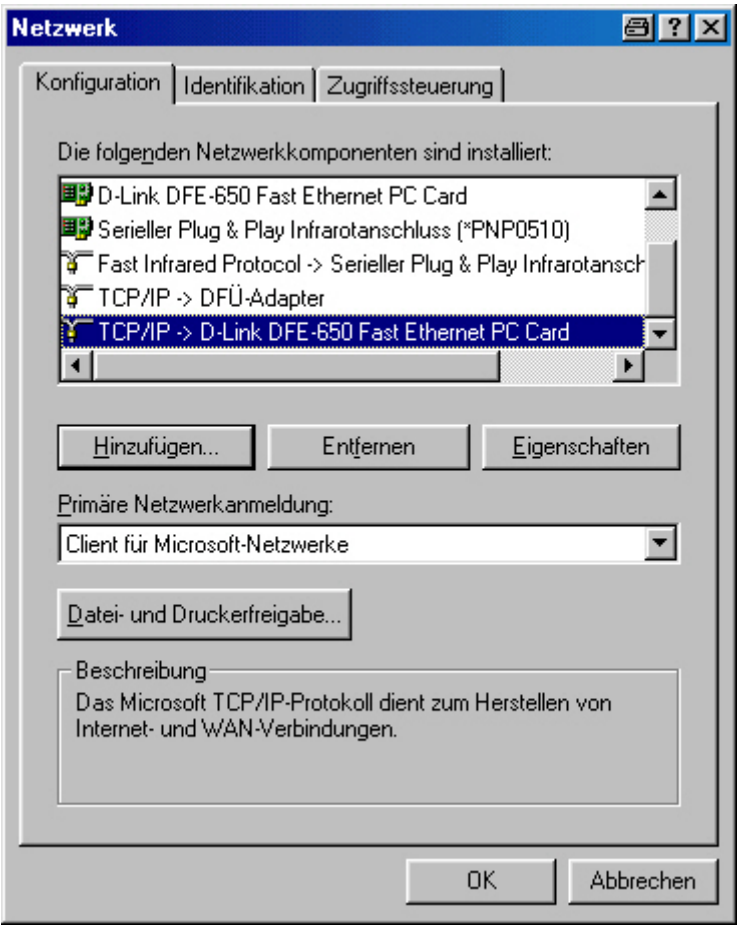

• Sie wählen nun den Punkt TCP/IP -> Name Ihrer **Netzwerkkarte** 

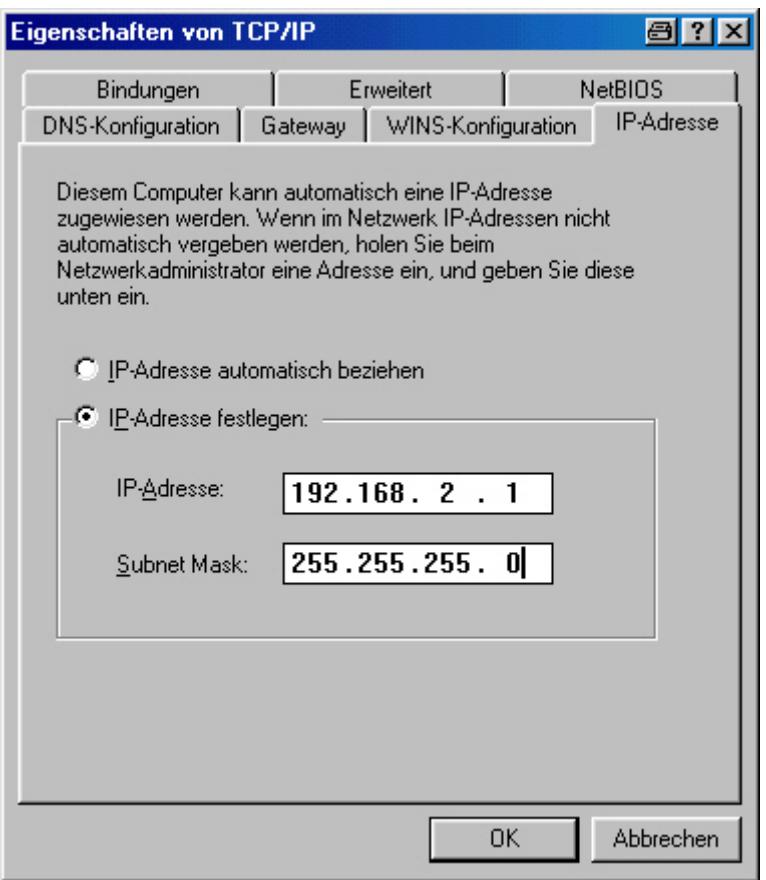

• Nun müssen Sie die IP-Adressefestlegen.

Für private Netzwerke ist der Bereich 192.168.x.y festgelegt. Dieser ist nicht im Internet sichtbar ! Kein Zugriff von Außen !

- • **ACHTUNG !** x darf nur die Werte 0 –255 einnehmen und muß bei allen Rechnern **gleich** sein !
- • **ACHTUNG !** Y darf nur die Werte 1 –254 einnehmen und muß bei allen Rechnern **unterschiedlich** sein !
- • Die Subnet Mask ist :255.255.255.0
- • T-Online User sollten die Adressen 192.168.0.y und 192.168.1.y nicht verwenden !

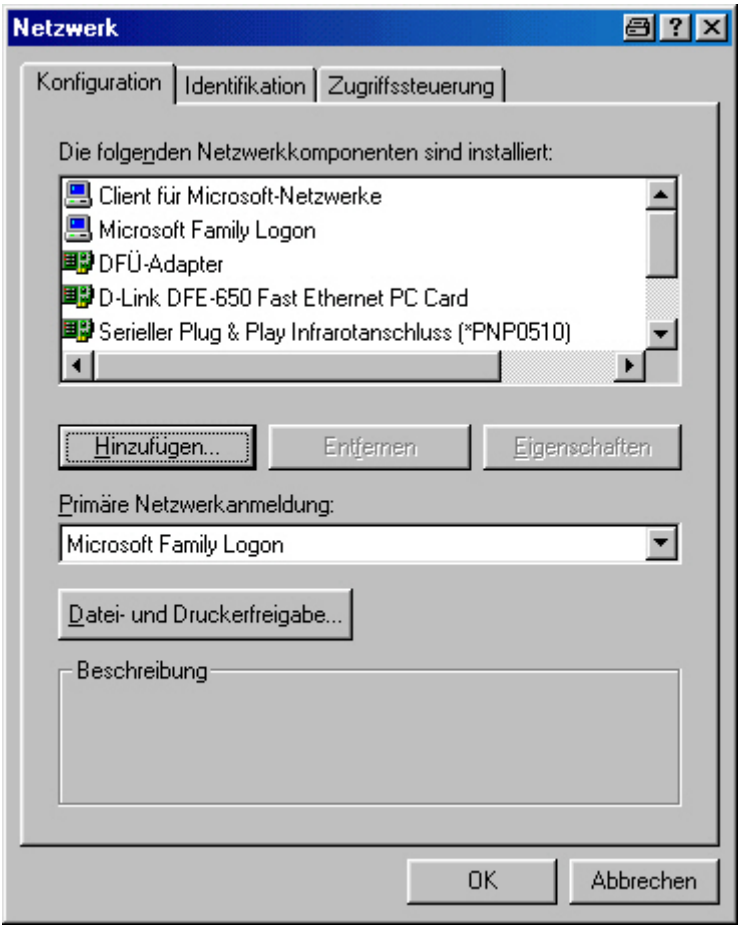

• Wählen Sie jetzt die Datei- und Druckerfreigabe ..

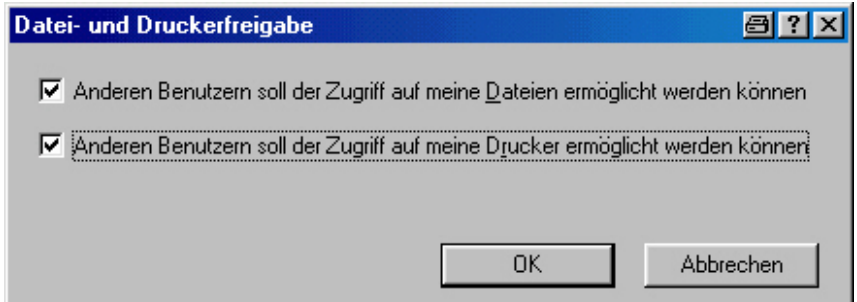

• Und aktivieren Sie die Punkte die Sie nutzen wollen.

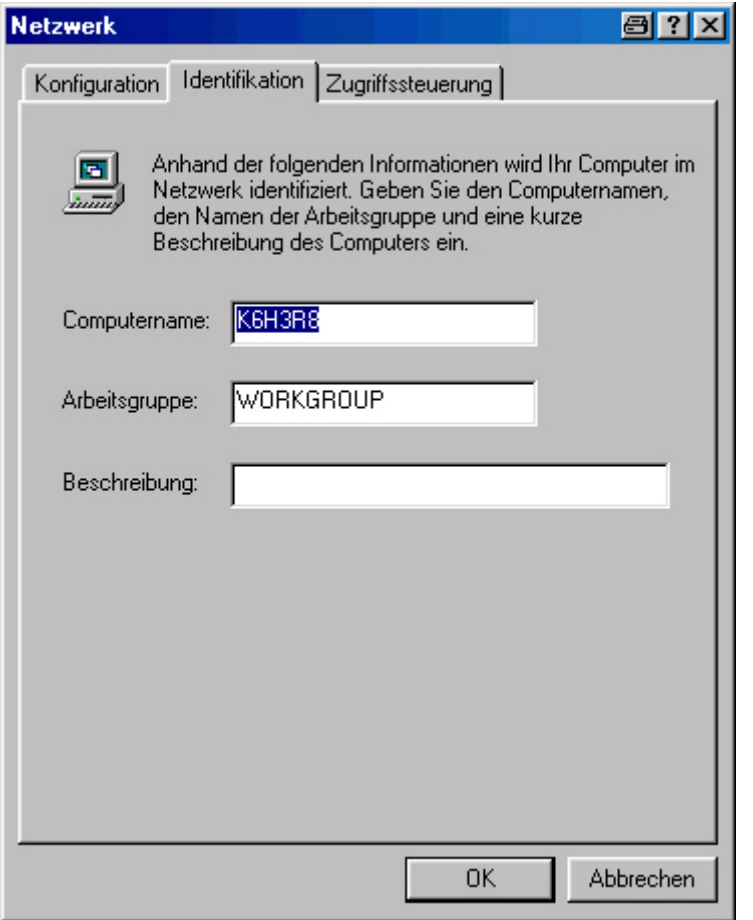

- • Unter dem Punkt Identifikation wählen Sie einen Nahmen für Ihren Rechner(Jeder Rechner unterschiedlich, bei DOS,Win 3.11, Win 95 und 98 nur 8 Buchstaben ! )
- • Und einen Namen für die Arbeitsgruppe (bei DOS,Win 3.11, Win 95 und 98 nur 8 Buchstaben ! )

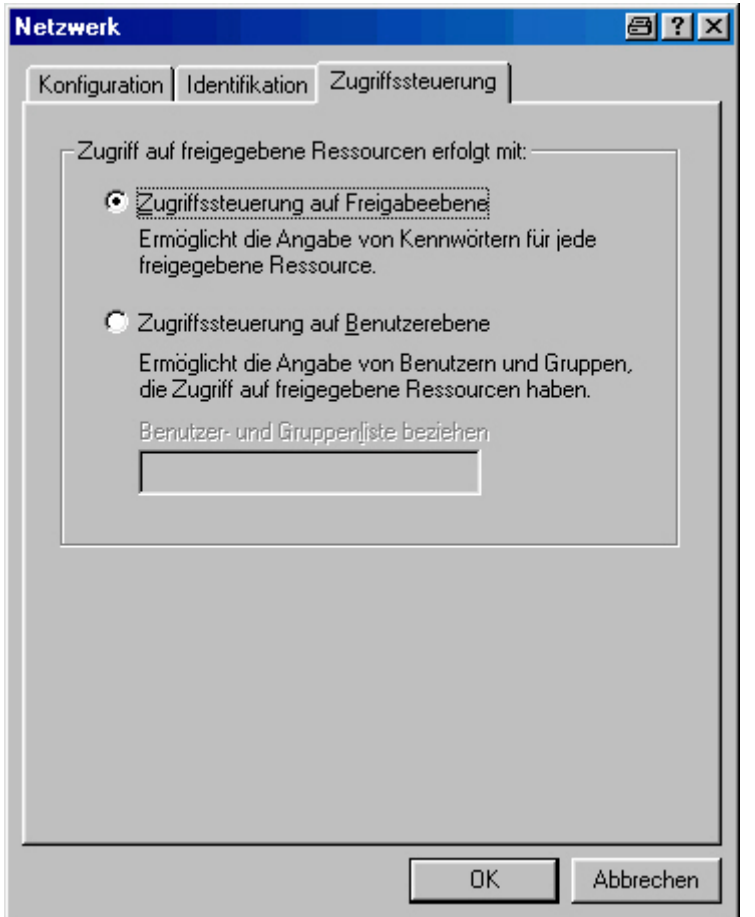

- Die Zugriffsteuerung muß auf Freigabeebene liegen.
- Danach beenden Sie alles und führen ggf. einen Neustart durch.

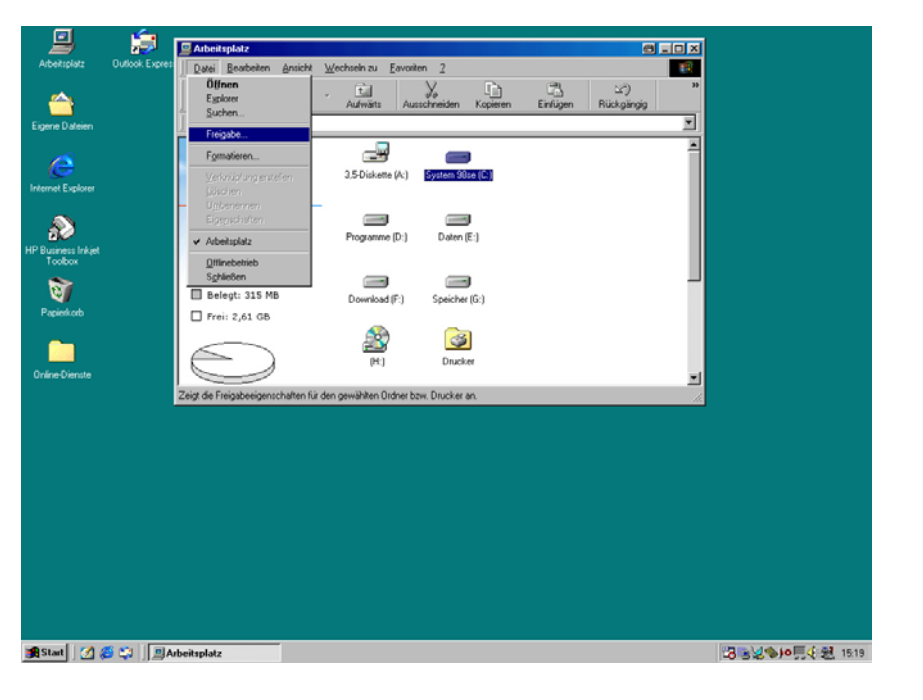

• Laufwerke freigeben :

1.Wählen Sie ein Laufwerk aus

2.Wählen Sie Datei -> Freigabe

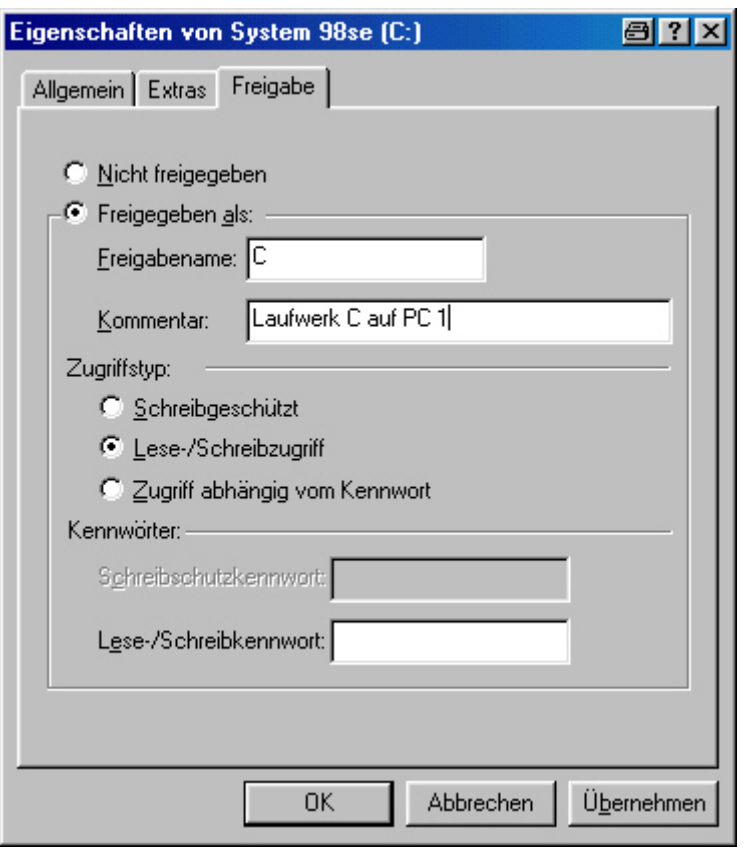

- • Wählen Sie nun "Freigeben als :"
- Als Freigabename eine Bezeichnung mit max. 8 Buchstaben (hier C)
- $\bullet$  Sie können noch einen Kommentar / Beschreibung dazu geben
- • Beim Zugriffstyp wählen sie "Lese-/Schreibzugriff
- $\bullet$  Und können ggf. ein Passwort festlegen.

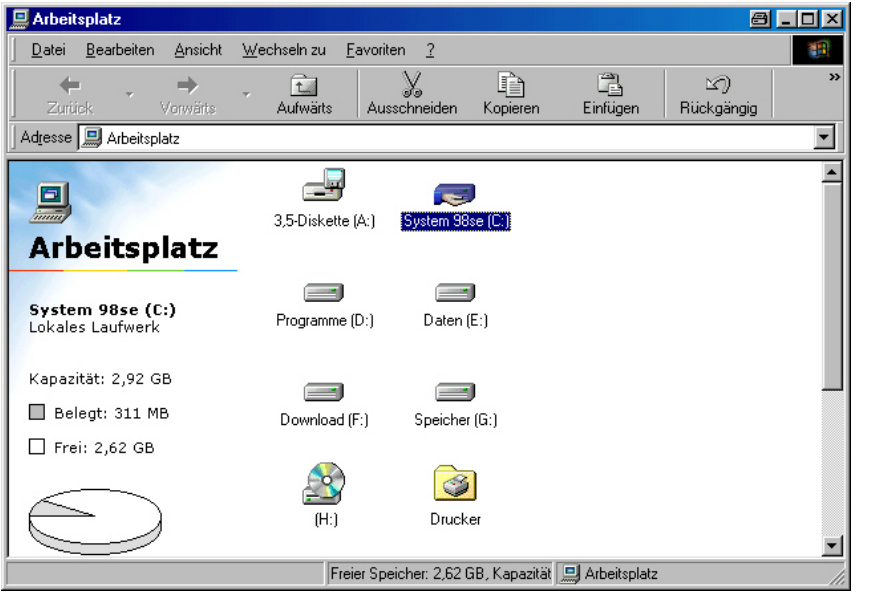

• Ein freigegebenes Laufwerk erkennen sie an der Hand unter dem Laufwerk (Hier Laufwerk C:\)

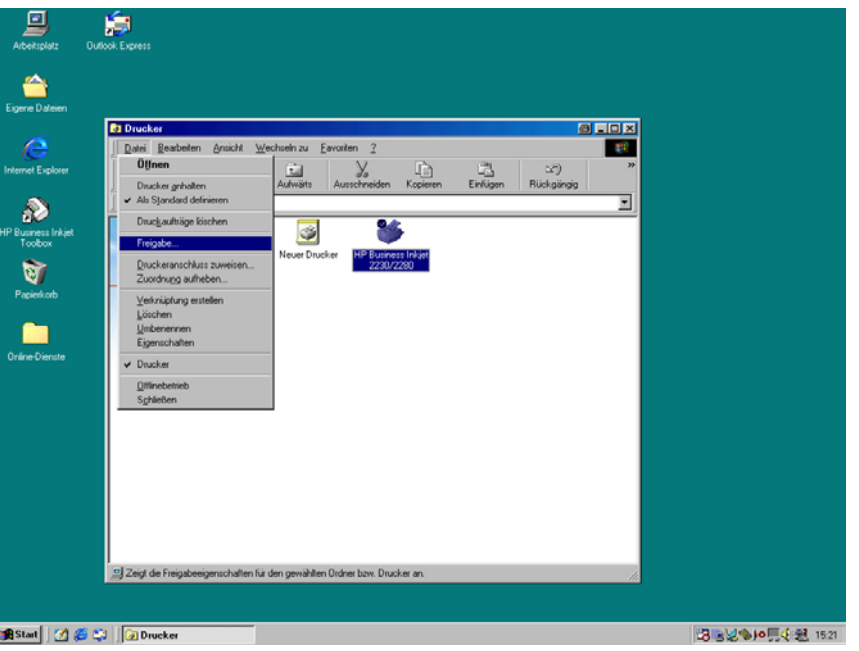

- Drucker werden ähnlich freigegeben
- Sie wählen auch hier den Drucker aus und wählen dann Datei und Freigabe

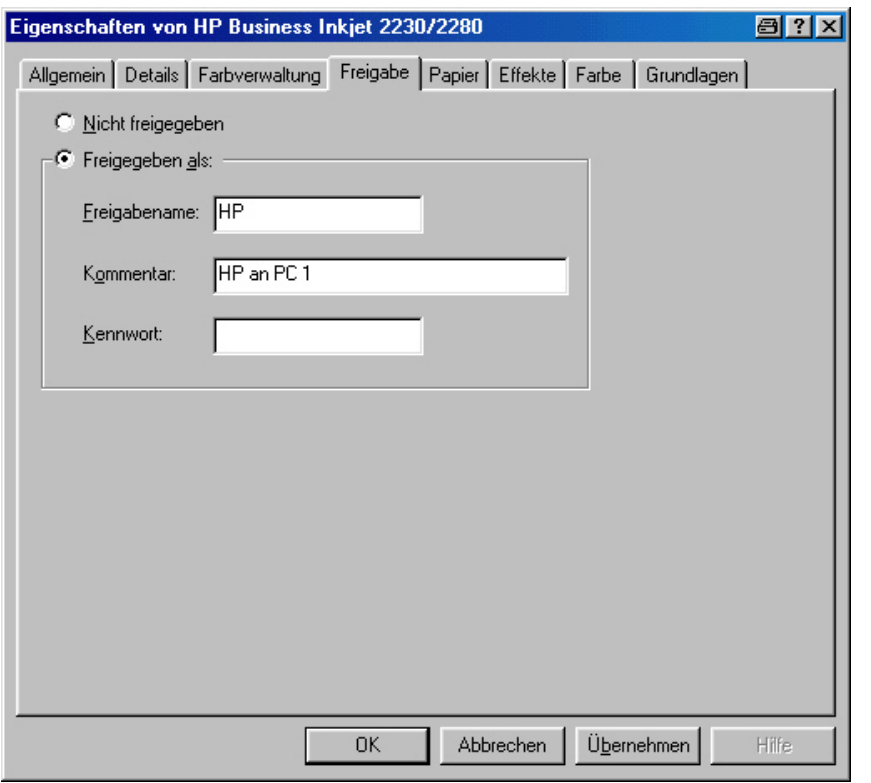

• Auch hier können Sie einen Namen und einen Kommentar sowie ein Passwort festlegen

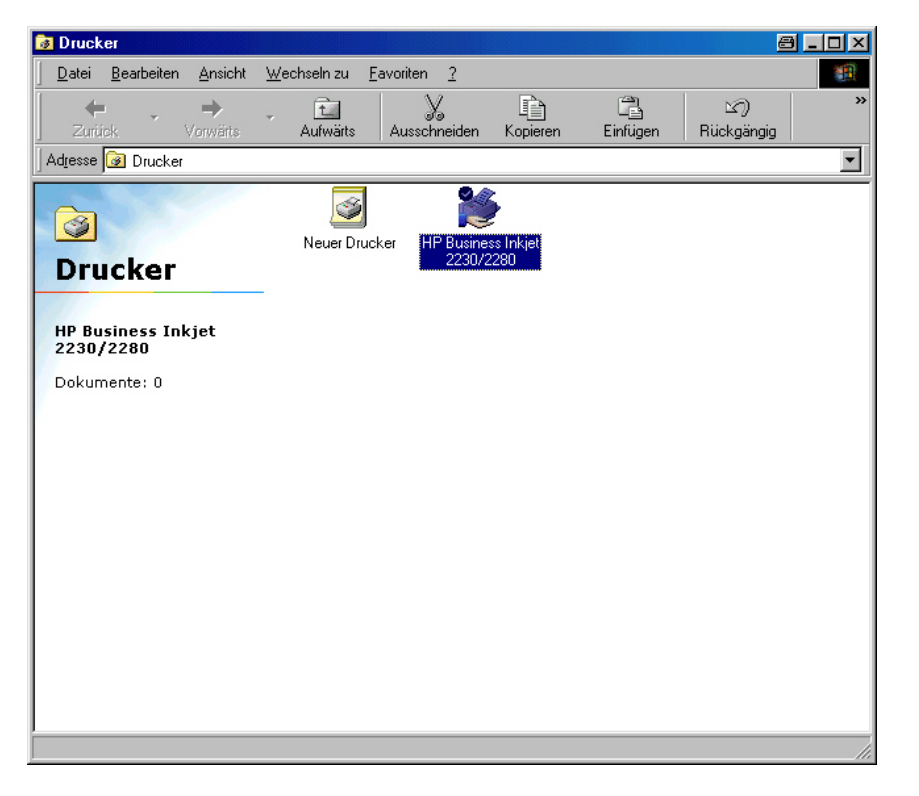

• Auch freigegebene Drucker werden durch eine Hand dargestellt.

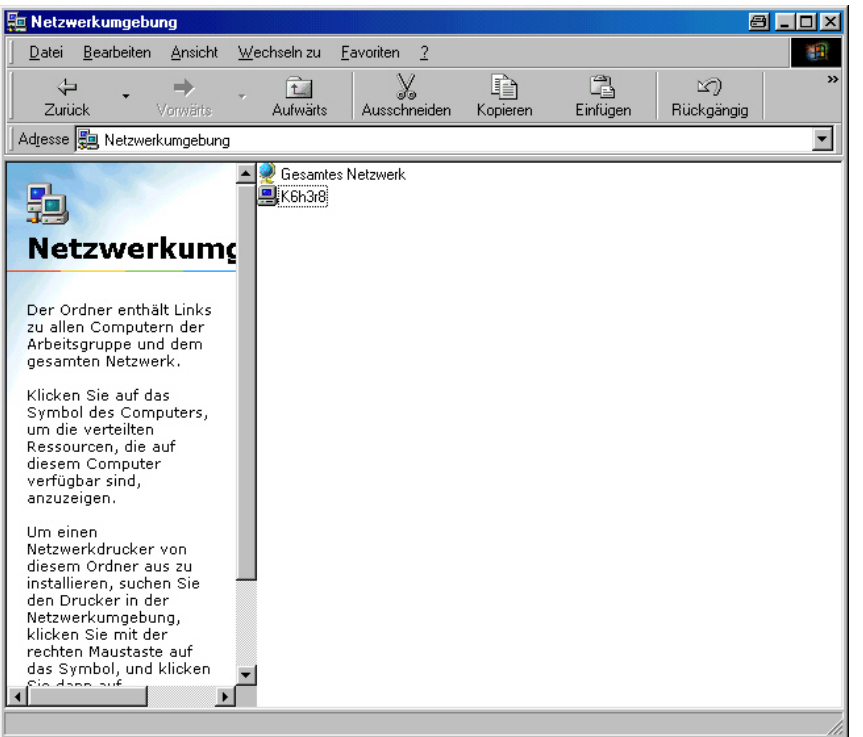

• Computer im Netzwerk werden in der Netzwerkumgebung dargestellt

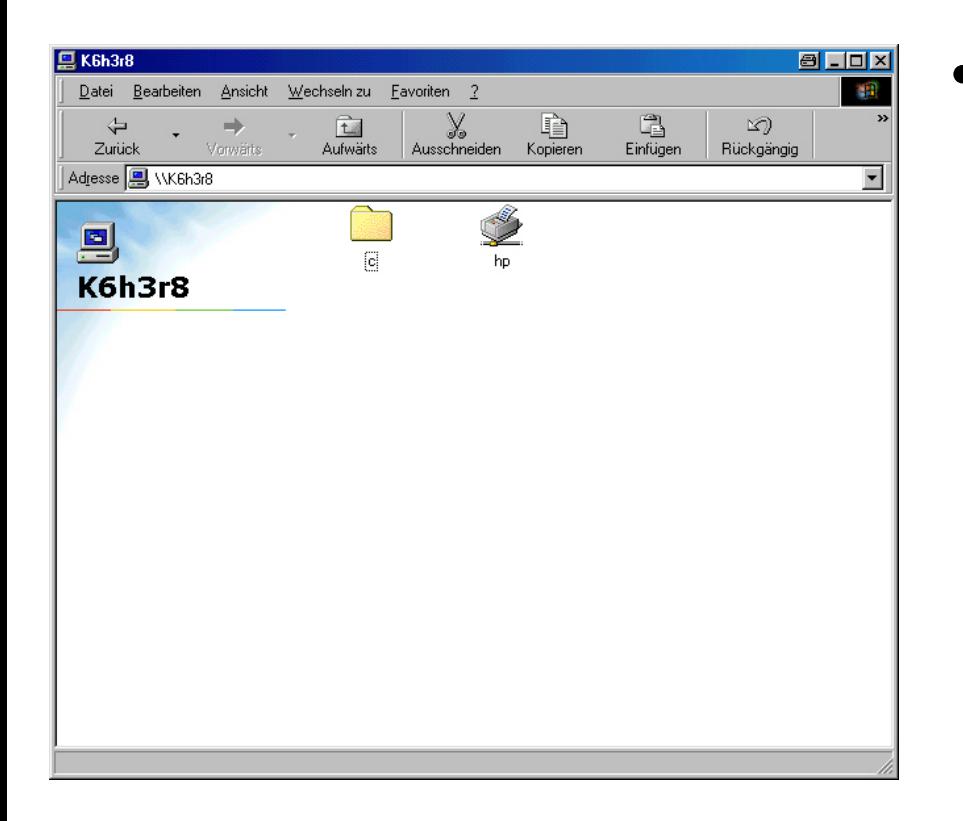

• Unter den einzelnen Rechnern / Computern werden einzelne Laufwerke und Drucker dargestellt. Auf diese kann ganz normal zugegriffen werden.

• Sollten Sie noch Fragen haben so wenden Sie sich doch gerne an mich !

#### Ihr Carsten Wagnitz

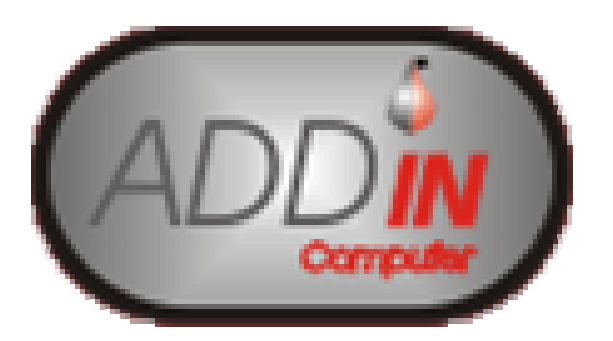

ADDIN-Computer Grasbrunner Strasse 185640 PutzbrunnTel: 089 – 46 20 57 78Mobil : 0179 – 10 14 0 38